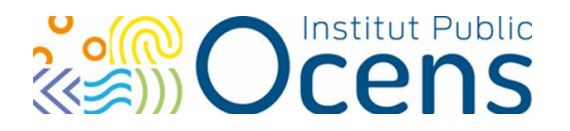

# **Comment accéder aux ressources documentaires d'Ocens**

**Le PORTAIL O'tech : [www.otech.ocens.fr](http://www.otech.ocens.fr/) est le point d'accès privilégié pour accéder aux ressources du centre de documentation**

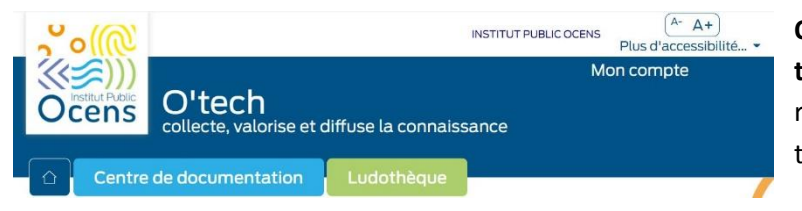

**O'** comme Ocens **tech** comme technologies ou réceptacle selon la manière dont le terme est interprété

Le portail **O'tech** est un portail de ressources spécialisées couvrant les domaines de la déficience sensorielle auditive ou visuelle, des troubles du langage et des troubles associés, des troubles du spectre de l'autisme.

ll a pour mission de collecter, diffuser et valoriser la connaissance dans ces domaines.

À ce jour, il se décline en deux onglets, l'un consacré au Centre de documentation et l'autre à la Ludothèque. Le portail O'tech s'adapte à tous vos écrans : PC, tablette, smartphone

[Votre compte-lecteur](#page-1-0) est crée à votre demande. Contactez le Centre de documentation pour recevoir vos identifiants.

# **I - Le portail O'tech vous permet de :**

 Consulter le catalogue en ligne, rechercher et réserver un document [RECHERCHE DE](#page-1-1)  [DOCUMENTS sur le portail O'tech](#page-1-1)

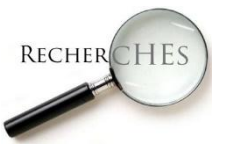

Mais aussi :

découvrir nos dernières acquisitions :

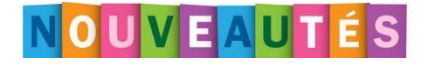

- $\checkmark$  Sur le portail otech.ocens.fr vous pouvez découvrir une sélection de nos nouvelles acquisitions dans un carrousel [Rubrique Nouveautés](https://otech.ocens.fr/dyn/portal/index.xhtml?page=home&espaceId=1) – notre sélection.
- $\checkmark$  Dans la dernière partie de la newsletter infO'tech vous retrouvez toutes les dernières saisies faites dans le catalogue.
- accéder à des dossiers thématiques / une sélection de livres en édition adaptée

### Dossiers thématiques

- · Dyspraxie
- · Habiletés sociales
- · Inclusion scolaire
- Travail avec les familles • Troubles Spécifiques du Langage

### Documents en édition adaptée

- Albums en LSF
- · Livres adaptés en Bi-graphisme
- · Livres audio Adolescents
- · Livres en lecture facilitée
- · Romans en Gros caractères pour jeunes adultes
- · Romans jeunesse en Braille intégral

Institut Public Ocens

Centre de documentation and the set of the set of the set of the set of the set of the set of the set of the set of the set of the set of the set of the set of the set of the set of the set of the set of the set of the set

Siège administratif : 2 rue René Dunan – CS 66216 – 44262 Nantes Cedex 2 – Tel : 02 40 75 63 15 - contact@ocens.fr- www.ocens.fr

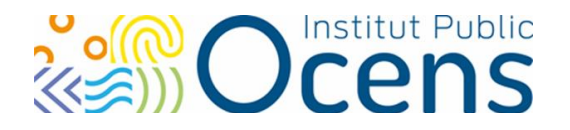

- découvrir des sites ressources
- recevoir une newsletter : La newsletter **infO'tech** est produite par le centre de documentation tous les 15 jours. Pour la recevoir directement dans sa boîte mail, vous pouvez vous y inscrire à partir de votre compte lecteur

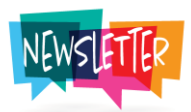

 se renseigner sur le centre de documentation : horaires d'ouverture, nos contacts… rubrique [Infos pratiques](https://otech.ocens.fr/dyn/portal/index.xhtml?aloId=30828&page=alo) 

# **II - ZOOM SUR …**

- **1- Connaître les fonctionnalités du [COMPTE-LECTEUR](#page-1-0)**
- **2- Effectuer une [RECHERCHE DE DOCUMENTS sur le portail O'tech](#page-1-1)**
- **3- S'informer sur les [MODALITÉS de PRETS et de RETOURS](#page-5-0)**
- **4- Faire appel aux [SERVICES DE LA DOCUMENTALISTE](#page-5-0)**
- <span id="page-1-0"></span>**1- COMPTE-LECTEUR créé lors de votre inscription pour profiter d'un maximum de fonctionnalité sur O'tech**

Votre compte lecteur vous permet de :

- vérifier la disponibilité des documents / jeux
- consulter les notices enrichies des documents du centre de documentation : sommaire d'ouvrages par exemple
- gérer son espace lecteur personnel, modifier son mot de passe, ses informations,
- visualiser son historique de prêts, connaître ses prêts en cours et la date de retour de chaque document
- effectuer des réservations.

### Comment faire si j'ai oublié mon Mot de passe ?

Prenez contact avec le Centre de documentation qui ré-initialisera votre mot de passe

# <span id="page-1-1"></span>2- **RECHERCHE ET RESERVATION DE DOCUMENTS sur le portail O'tech**

Des tutos vidéos sont disponibles sur le Portail

*Comment effectuer une recherche sur la page d'accueil ?* [tuto vidéo](https://www.youtube.com/watch?v=DL38htS3uzo) / [tuto en version](https://lapersagotiere.sharepoint.com/:w:/r/sites/informations_ocens/_layouts/15/Doc.aspx?sourcedoc=%7B67564530-E785-4529-BEC7-CDEB77977D31%7D&file=Espace-se-connecter.docx&action=default&mobileredirect=true&cid=4a9d59f8-497b-4e53-81ab-4338c49a0a36)  [accessible](https://lapersagotiere.sharepoint.com/:w:/r/sites/informations_ocens/_layouts/15/Doc.aspx?sourcedoc=%7B67564530-E785-4529-BEC7-CDEB77977D31%7D&file=Espace-se-connecter.docx&action=default&mobileredirect=true&cid=4a9d59f8-497b-4e53-81ab-4338c49a0a36)

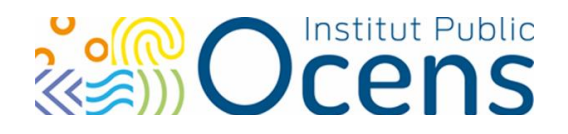

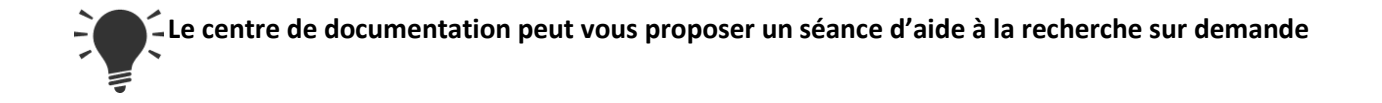

**Recherche simple :** il suffit de saisir un ou plusieurs termes dans la barre de recherche « Je recherche dans Centre de documentation » La recherche s'effectue alors dans le titre et le résumé

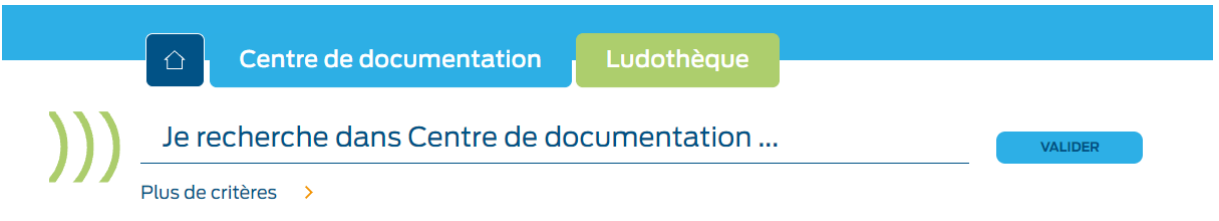

Pour obtenir un résultat plus précis, vous pouvez utiliser la **recherche avancée** accessible à partir de **Plus de critères.** 

# Recherche avancée Documentation

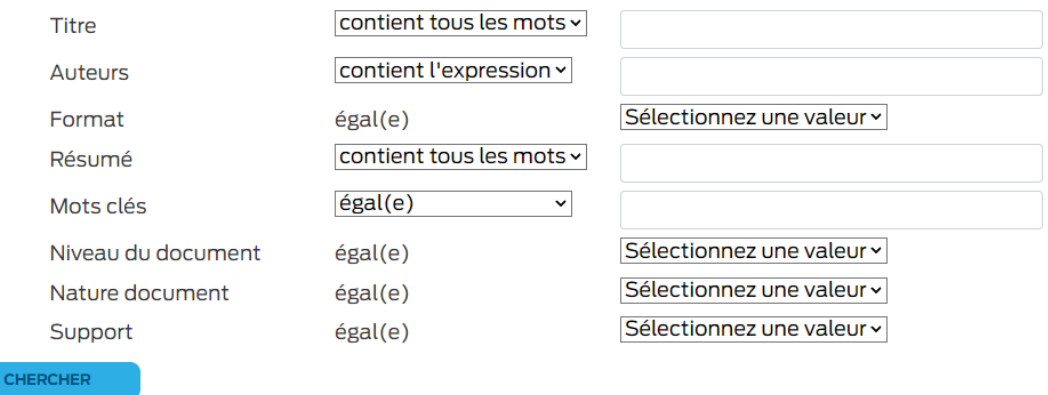

Dans chaque notice de document vous trouverez des informations descriptives (titre, auteur, année d'édition, résumé…)

Comment localiser un document ? Ces informations sont visibles uniquement si vous êtes connectés Pour localiser un document, il vous suffit d'ouvrir la notice qui vous intéresse.Vous trouverez en bas de celle-ci les exemplaires et le site du centre documentaire dans lequel se situe le document.

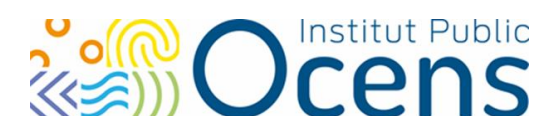

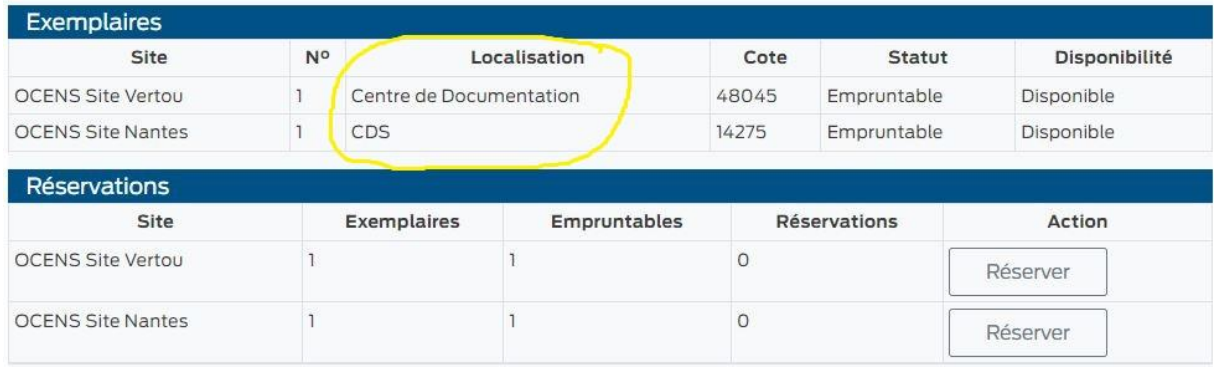

#### Sauvergarder sa recherche / ses résultats dans un classeur

Pour tout **lecteur connecté**, il est possible de conserver d'une session sur l'autre, les résultats de ses recherches dans un classeur.

Depuis une liste des résultats : Afficher vos classeurs ou en créer un nouveau Sélectionnez les notices à conserver en cochant la petite case « Ajouter au classeur »

Les résultats seront alors conservés dans un classeur et accessibles lors d'une session ultérieure. Vos classeurs crées sont accessibles dans votre compte lecteur.

### Réserver un document

Pour pouvoir réserver, vous devez être connecté.Vous pouvez alors faire une recherche dans le catalogue et réserver l'exemplaire en dépliant la notice avec le « Lire la suite » et cliquez sur le bouton « Réserver »

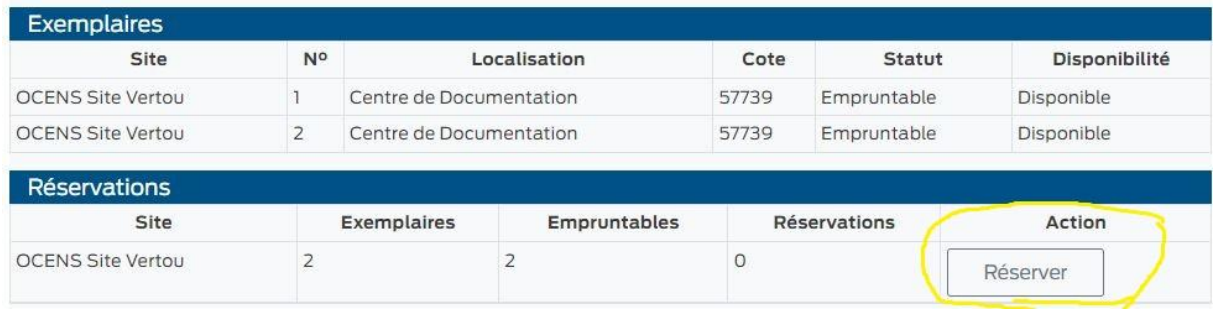

Institut Public Ocens

Centre de documentation and the set of the set of the set of the set of the set of the set of the set of the set of the set of the set of the set of the set of the set of the set of the set of the set of the set of the set

Siège administratif : 2 rue René Dunan – CS 66216 – 44262 Nantes Cedex 2 – Tel : 02 40 75 63 15 - contact@ocens.fr- www.ocens.fr

Résultats de recherche

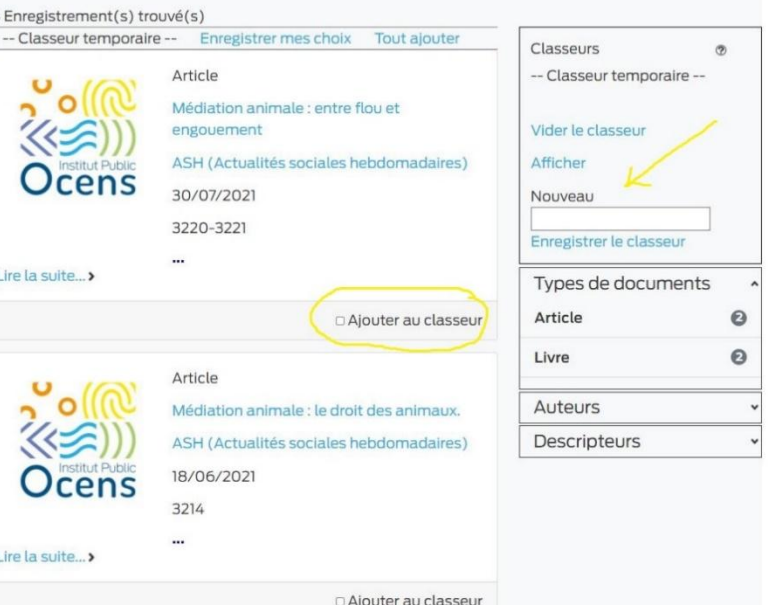

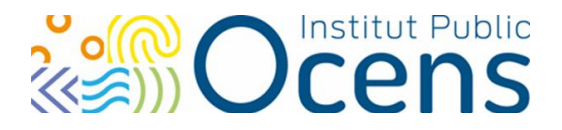

Un message est alors envoyé au Centre de documentation, vous êtes avertis par mail dès que le document est disponible. Vous avez **jusqu'à 8 jours** pour venir le récupérer.

# **3- MODALITÉS de PRETS et de RETOURS**

#### Comment faire pour emprunter un document ?

Pour emprunter, vous devez avoir un compte-lecteur. Pour les professionnels de l'Institut Public Ocens, la mise à jour de votre inscription doit se faire chaque année scolaire au Centre de documentation lors de votre  $1<sup>er</sup>$  passage.

### Combien de documents puis-je emprunter et pour combien de temps ?

Les durées de prêt varient en fonction du « profil de l'utilisateur » et du type de documents empruntés, Pour les Professionnels Institut Public Ocens :

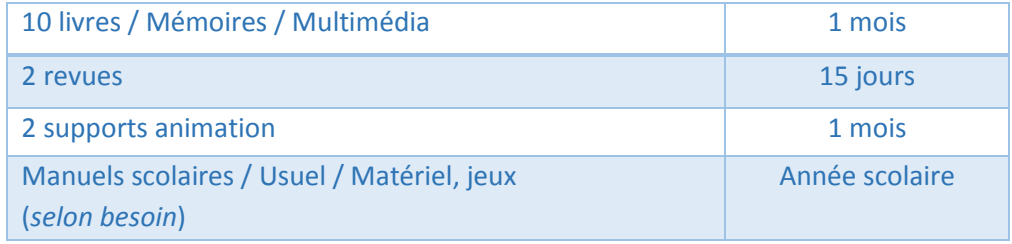

### Comment faire pour prolonger mes prêts ?

Contacter le Centre de documentation par mail [centre.doc@ocens.fr](mailto:centre.doc@ocens.fr) ou [a.schoener@ocens.fr](mailto:a.schoener@ocens.f)

### Comment faire pour obtenir un document situé sur un autre site

Le personnel du Centre de documentation s'organise pour faire acheminer le document par une navette.

### Comment faire pour rendre un document en dehors des heures d'ouverture ?

Sur chaque site, il y une possibilité de déposer les documents :

- Site Vertou : boite de retour à droite de la porte d'entrée
- Site Nantes : boite de retour dans le centre de documentation

#### Que dois-je faire si je reçois une relance ?

A échéance de vos prêts, une relance est envoyée automatiquement, vous devez alors :

- Redonner les documents en retard
- Demander un report en contactant le Centre de documentation

Après la 3<sup>ème</sup> relance, votre droit de prêt est suspendu ; Pour de nouveau pouvoir réserver ou emprunter vous devez régulariser vos prêts. **Merci de penser aux autres lecteurs !**

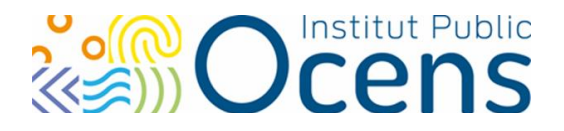

## <span id="page-5-0"></span>**4- FAIRE APPEL AUX SERVICES DE LA DOCUMENTALISTE**

#### Faire une suggestion d'achat

Si le document que vous cherchez n'existe pas dans le catalogue du Centre de documentation et que le document correspond aux champs couverts par le Centre de Documentation, vous pouvez faire une suggestion d'achat par mail.

Une réponse vous sera donnée rapidement [centre.doc@ocens.fr](mailto:centre.doc@ocens.fr)

#### Soutien dans les recherches documentaires

La documentaliste peut être sollicitée pour effectuer une recherche documentaire ciblée sur un sujet, le résultat pourra prendre la forme d'une liste bibliographique par exemple.

#### S'abonner à un système d'alerte de Diffusion Sélective de l'Information (DSI)

Ce service consiste à diffuser aux professionnels, des nouvelles références d'articles ou de livres correspondant à leurs centres d'intérêts.

Les sujets disponibles sont visibles à partir de votre compte lecteur. Mon compte / Mes alertes

# Mon compte

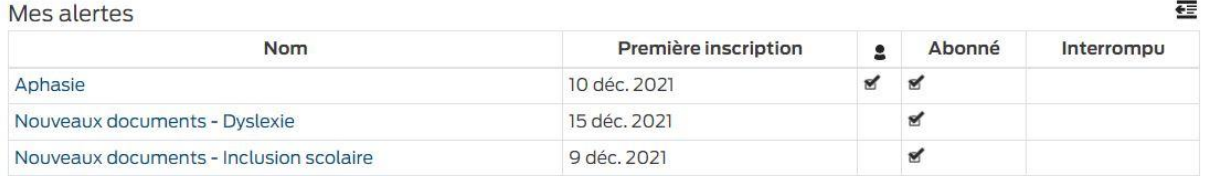

Cliquer sur le nom pour accéder aux options de gestion de votre abonnement

Vous pouvez solliciter la documentaliste directement par mail afin qu'elle ajoute une alerte de Diffusion Sélective de l'Information.

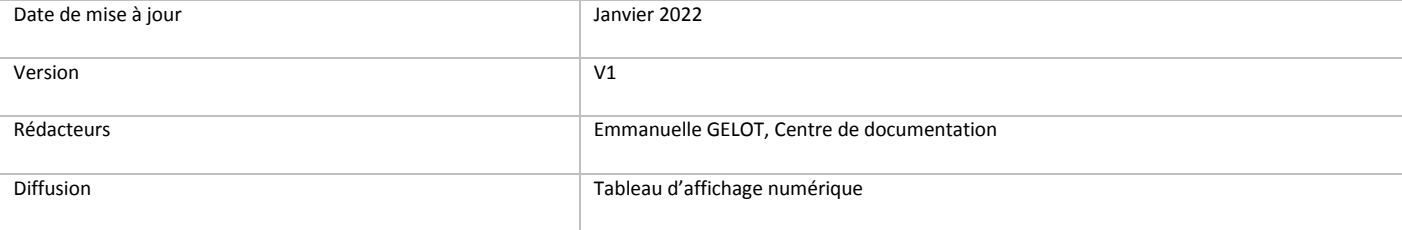

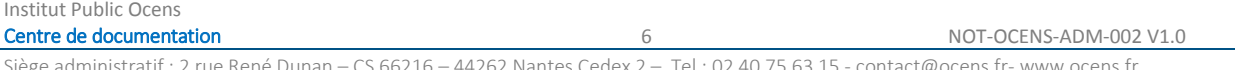

Siège administratif : 2 rue René Dunan – CS 66216 – 44262 Nantes Cedex 2 – Tel : 02 40 75 63 15 - contact@ocens.fr- www.ocens.fr